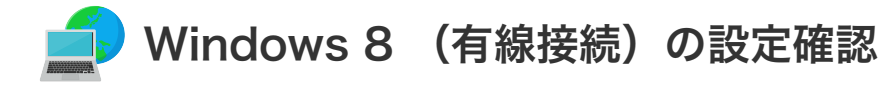

## Windows 8 (有線接続)の設定確認

1. 「コントロールパネル」を開きます。

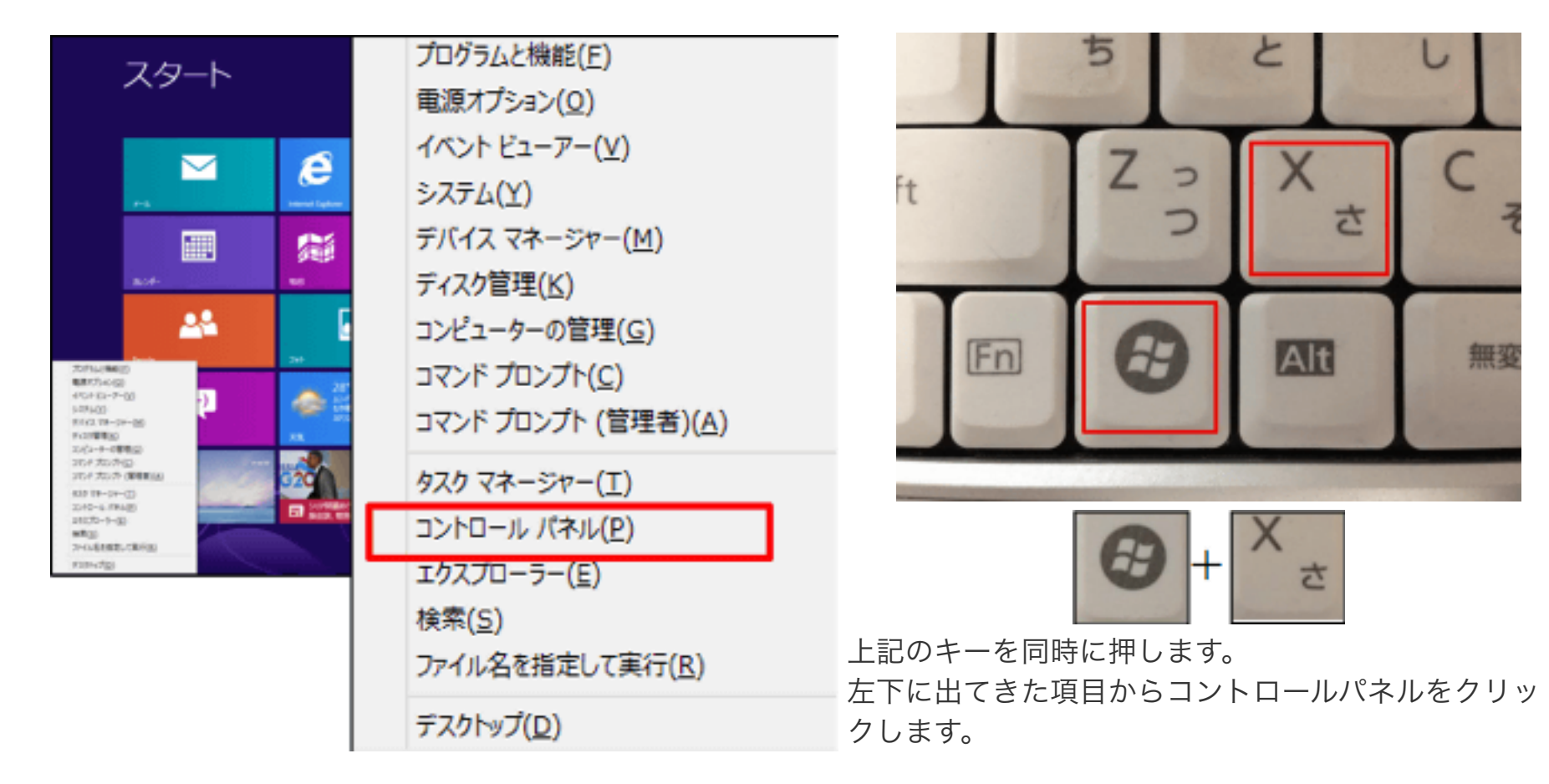

2. 「ネットワークとインターネット」をクリックします。

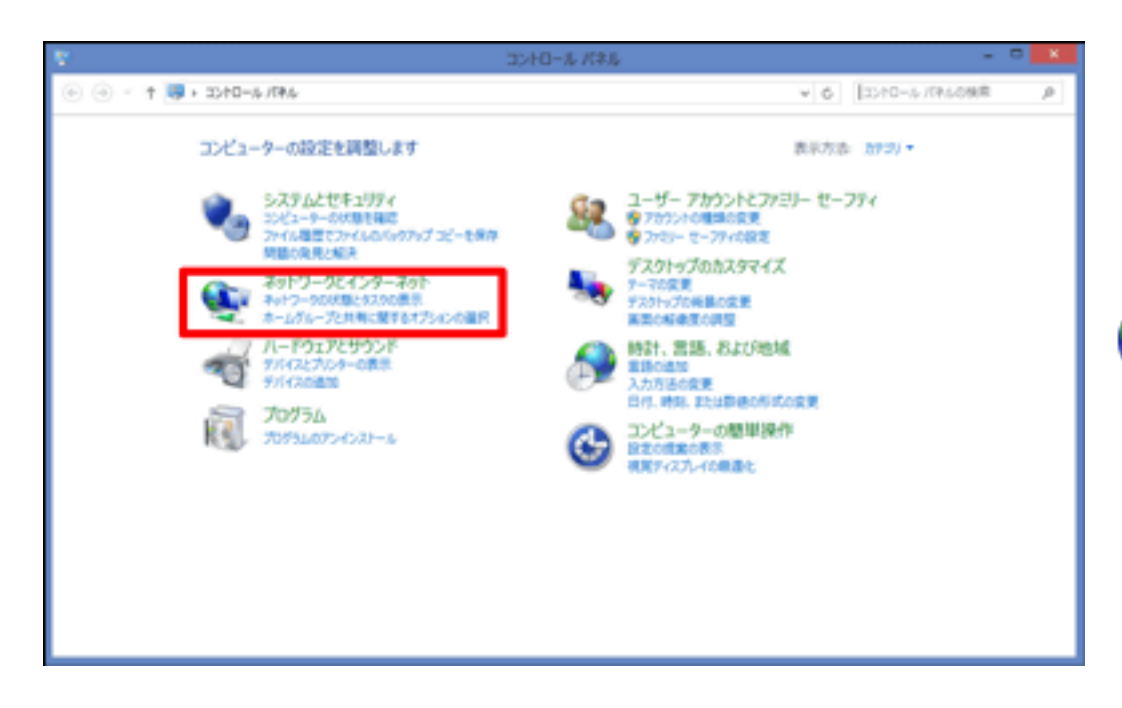

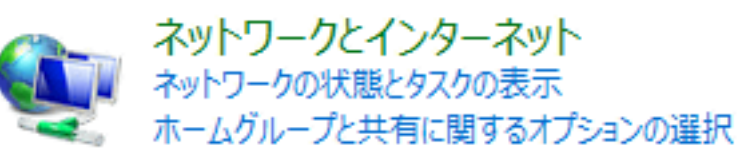

3. 「ネットワークと共有センター」をクリックします。

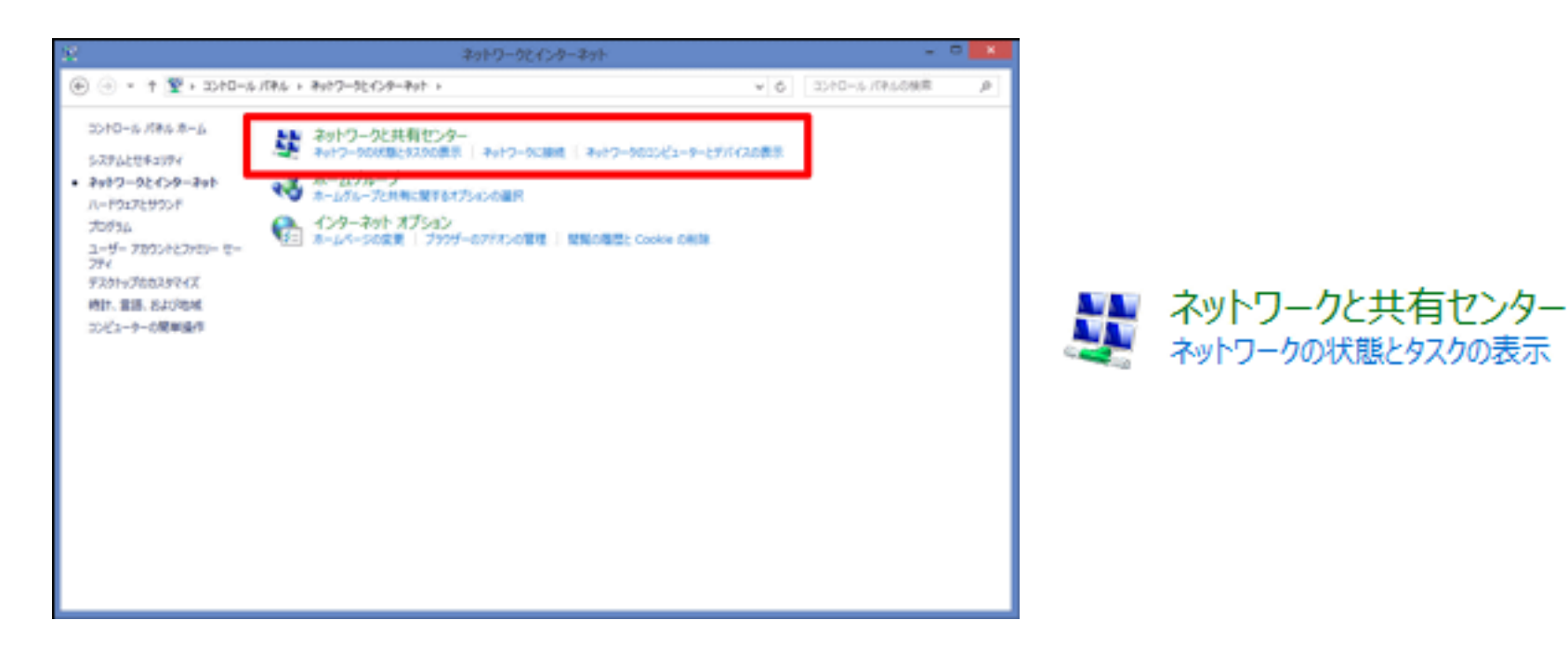

4. 「イーサネット」を右クリックし、プロパティをクリックします。

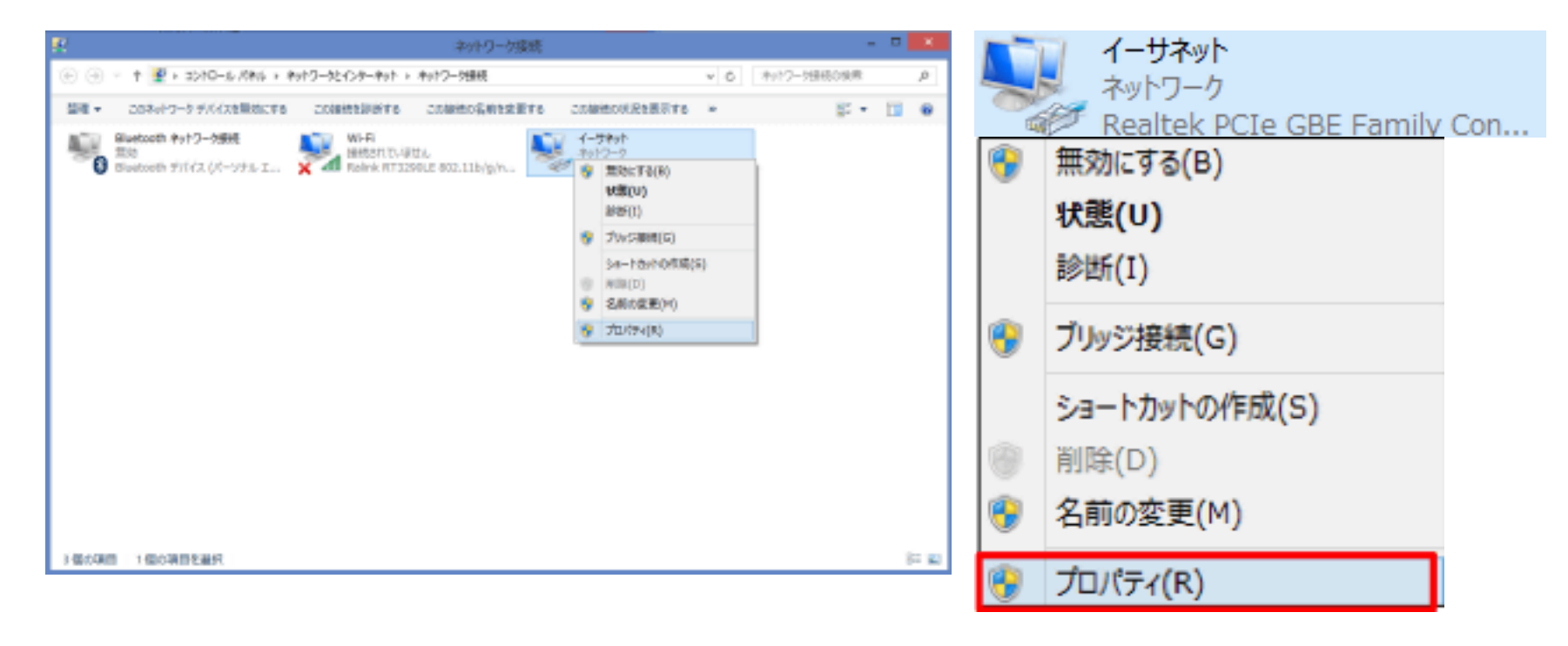

5. 「インターネットプロトコルバージョン4(TCP/IPv4)」を選択(斑点)し、プロパティをクリックします。

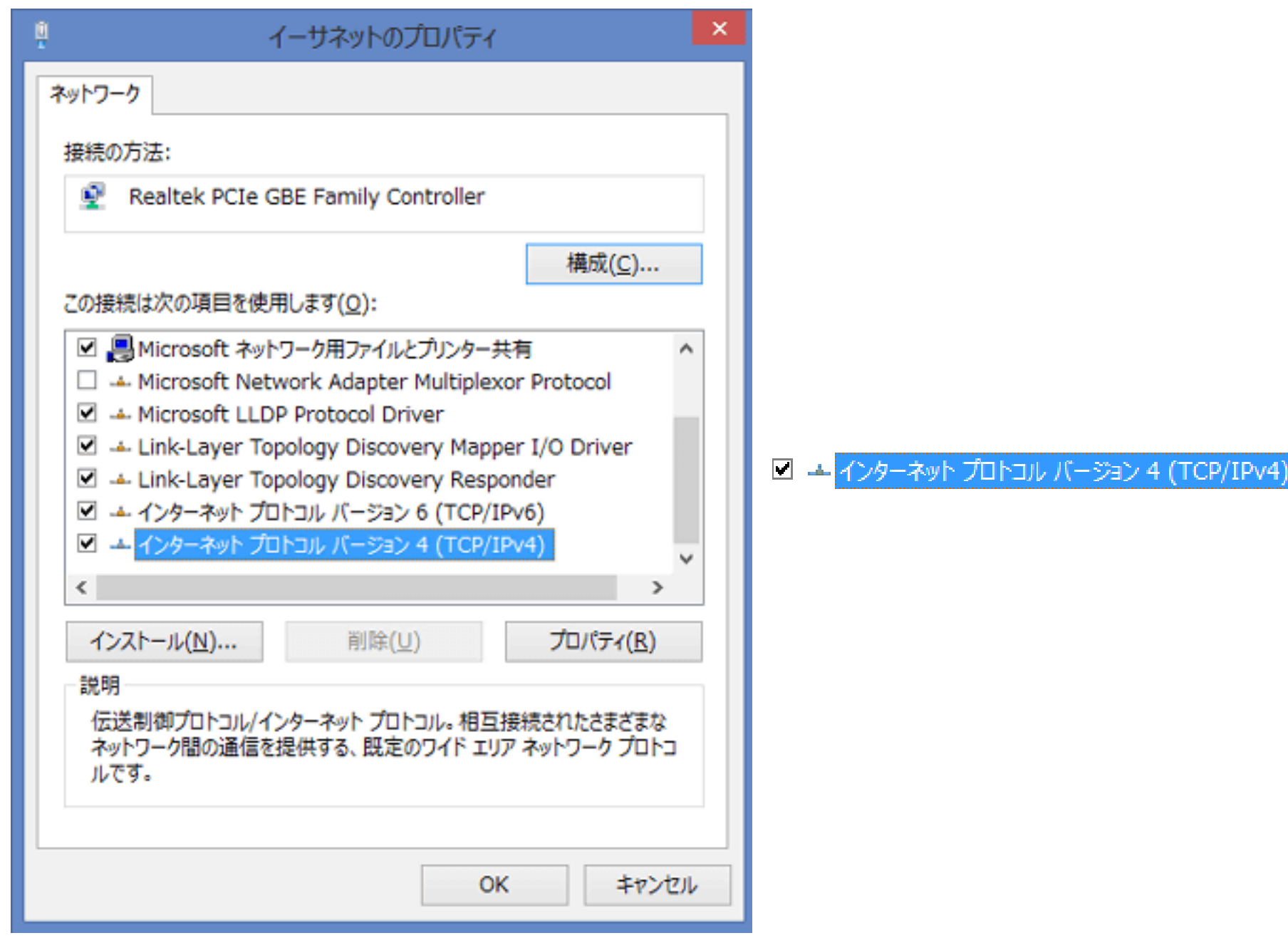

6. 「インターネットプロトコルバージョン4(TCP/IPv4)のプロパティ」を設定します。

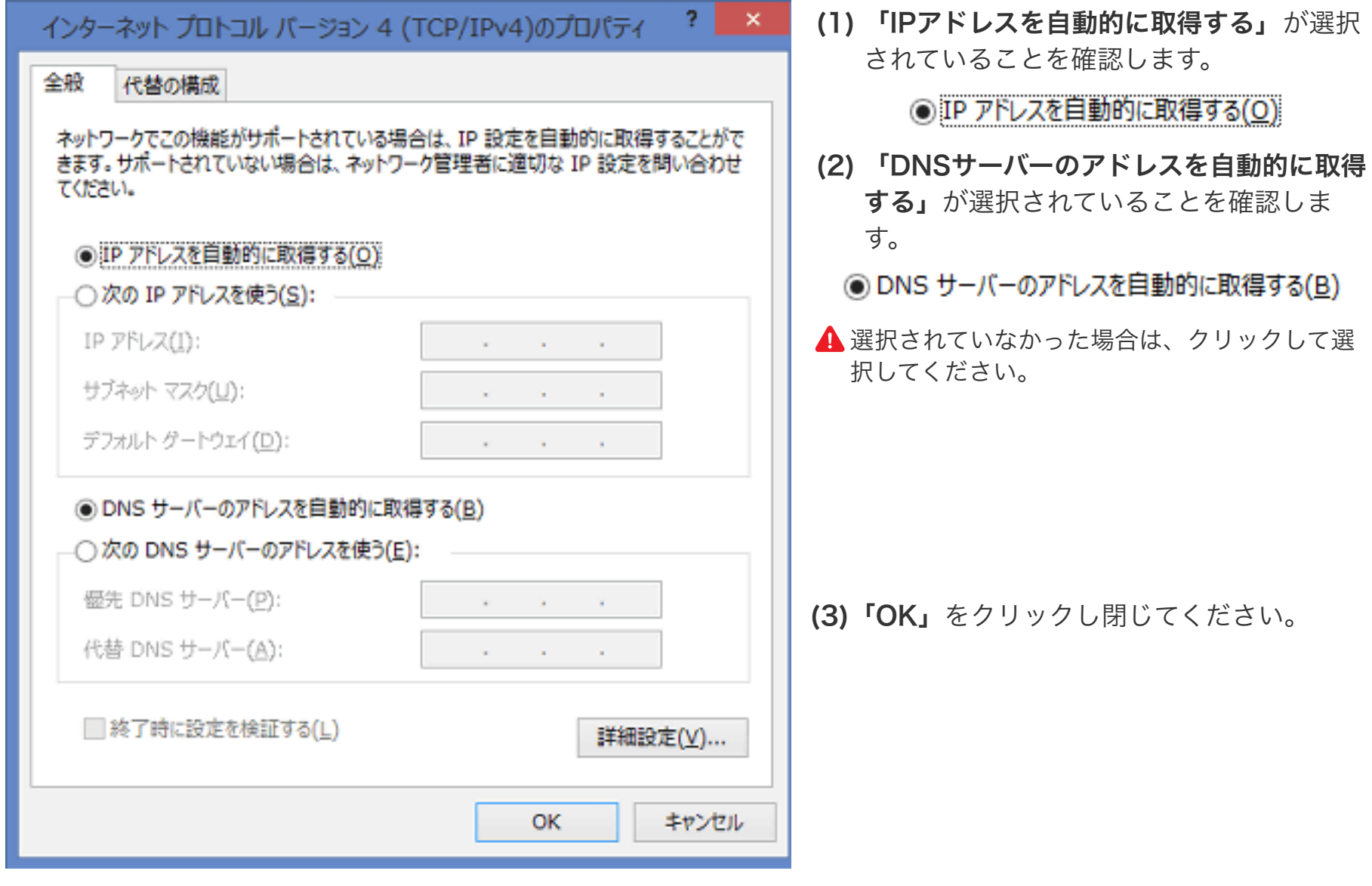

以上で設定確認は完了です。

■続けてメール設定をされる場合は、[「メールを設定する前に」](https://www.anc-tv.co.jp/user/guide/net/az/az_ml_connection.pdf)へお進みください。